# **GUIA PARA NOTIFICACION Y RADICACION DE CORRESPONDENCIA VITAL**

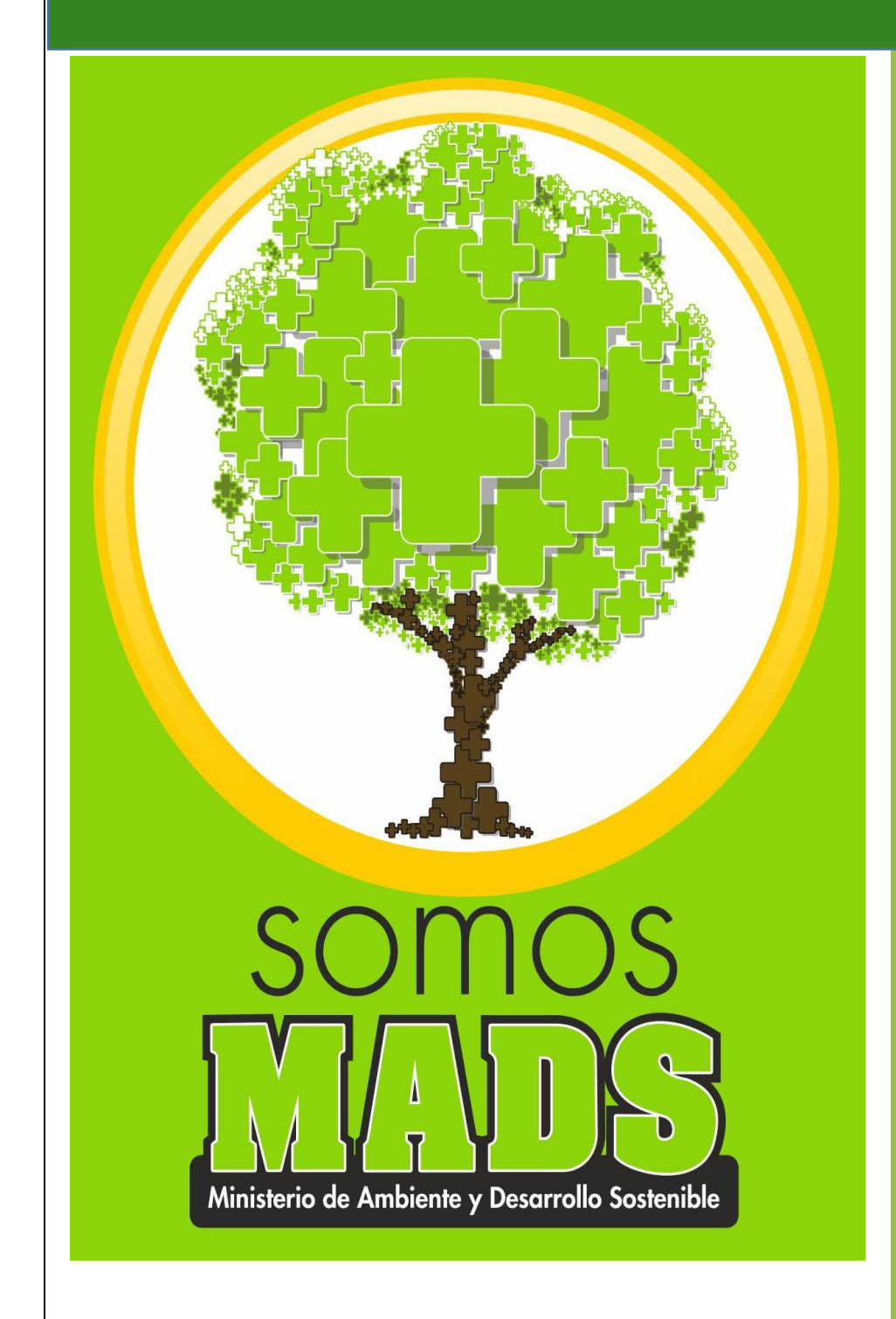

**PROCESO DE INSTRUMENTACION** 

**AMBIENTAL VERSION 1 04/12/2015**

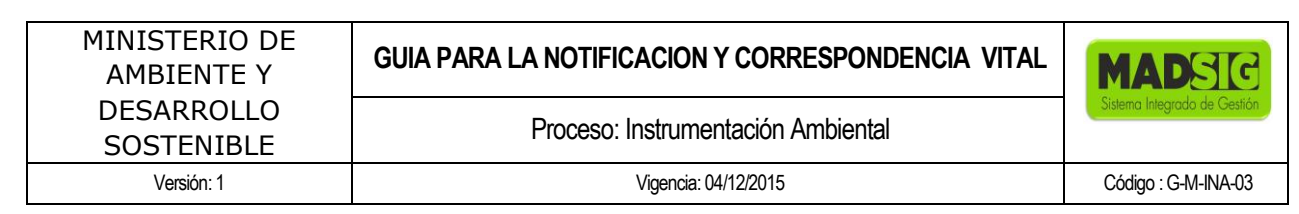

**GUÍA PARA NOTIFICACION Y RADICACION CORRESPONDENCIA VITAL SOLICTUDES DIRECCIÓN DE BOSQUES, BIODIVERSIDAD Y SERVICIOS ECOSISTÉMICOS (LEVANTAMIENTO DE VEDA DE FLORA SILVESTRE O EVALUACIÓN DE VIABILIDAD DE SUSTRACCIÓN EN ÁREAS DE RESERVA FORESTAL DE ORDEN NACIONAL)**

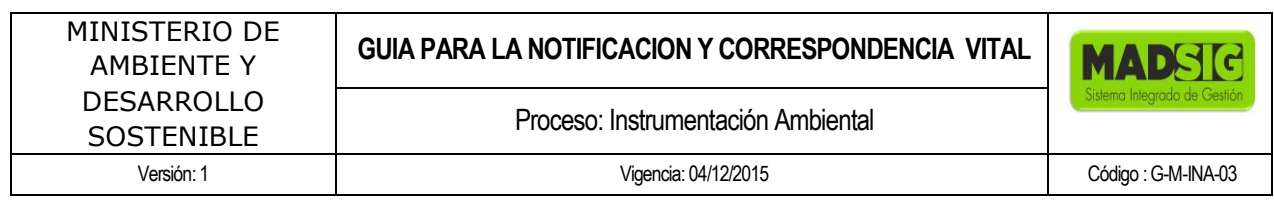

## **TABLA DE CONTENIDO**

### **PRESENTACIÓN**

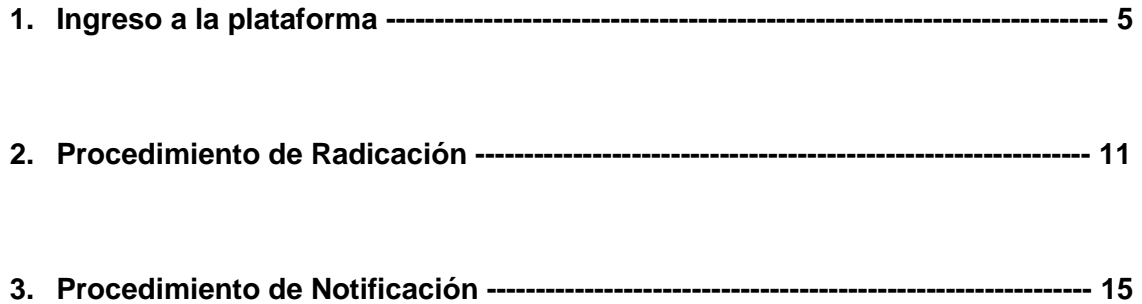

 $\overline{a}$ 

Proceso: Instrumentación Ambiental

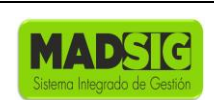

#### **PRESENTACIÓN**

La presente guía está dirigida a los usuarios encargados de la radicación y notificación de las solicitudes de la Dirección De Bosques, Biodiversidad y Servicios Ecosistémicos a través del aplicativo VITAL1

Inicialmente describe como identificar la plataforma del aplicativo desde la página del Ministerio de Medio Ambiente y Desarrollo Sostenible ubicando el link de acceso, ingresando nombre y contraseña desde la opción "Estado del Trámite". Posterior a esto, explica paso a paso, como el radicador MADS, a través de la opción modo funcionario, tiene acceso a la bandeja de tareas del usuario para seleccionar la tarea y asignarle el número de radicado SIGMA para posteriormente enviar el radicado de la solicitud.

Una vez radicada la solicitud se da comienzo a la repuesta, evaluando mediante procedimientos técnicos, jurídicos y administrativos que culminan en pronunciamiento de la Dirección por medio de un Acto Administrativo que requiere de notificación por parte del usuario final. Dicha notificación también se hace a través del aplicativo, ingresando los números o códigos que dan trazabilidad documental dar por notificado el acto administrativo relacionado con el número ingresado, esta guía describe el paso a paso para realizarlo

<sup>1</sup> Para mayor información sobre la herramienta consulte: MANUAL DE USUARIO VITAL CIUDADANO, Desarrollo de la Solución de Software para Automatizar la cadena de Trámites de Licencias y Permisos Ambientales – Proyecto SILPA. Ministerio de Ambiente, Vivienda y Desarrollo Territorial. Programa Agenda de Conectividad - Estrategia de Gobierno en línea © República de Colombia - Derechos Reservados. Bogotá, DC., Septiembre de 2010

## **1. INGRESO A LA PLATAFORMA**

Para ingresar a la aplicación cada usuario debe ingresa la URL correspondiente a la aplicación: <http://vital.anla.gov.co/ventanillasilpa/> o ingresar a la página del Ministerio de Medio Ambiente y Desarrollo Sostenible y seguir las instrucciones:

- 1. <http://www.minambiente.gov.co/>
- 2. Atención y participación al ciudadano
- 3. Trámites y Servicios
- 4. Tramites de la entidad
- 5. SILA Sistema de Información para la Gestión de Trámites Ambientales.

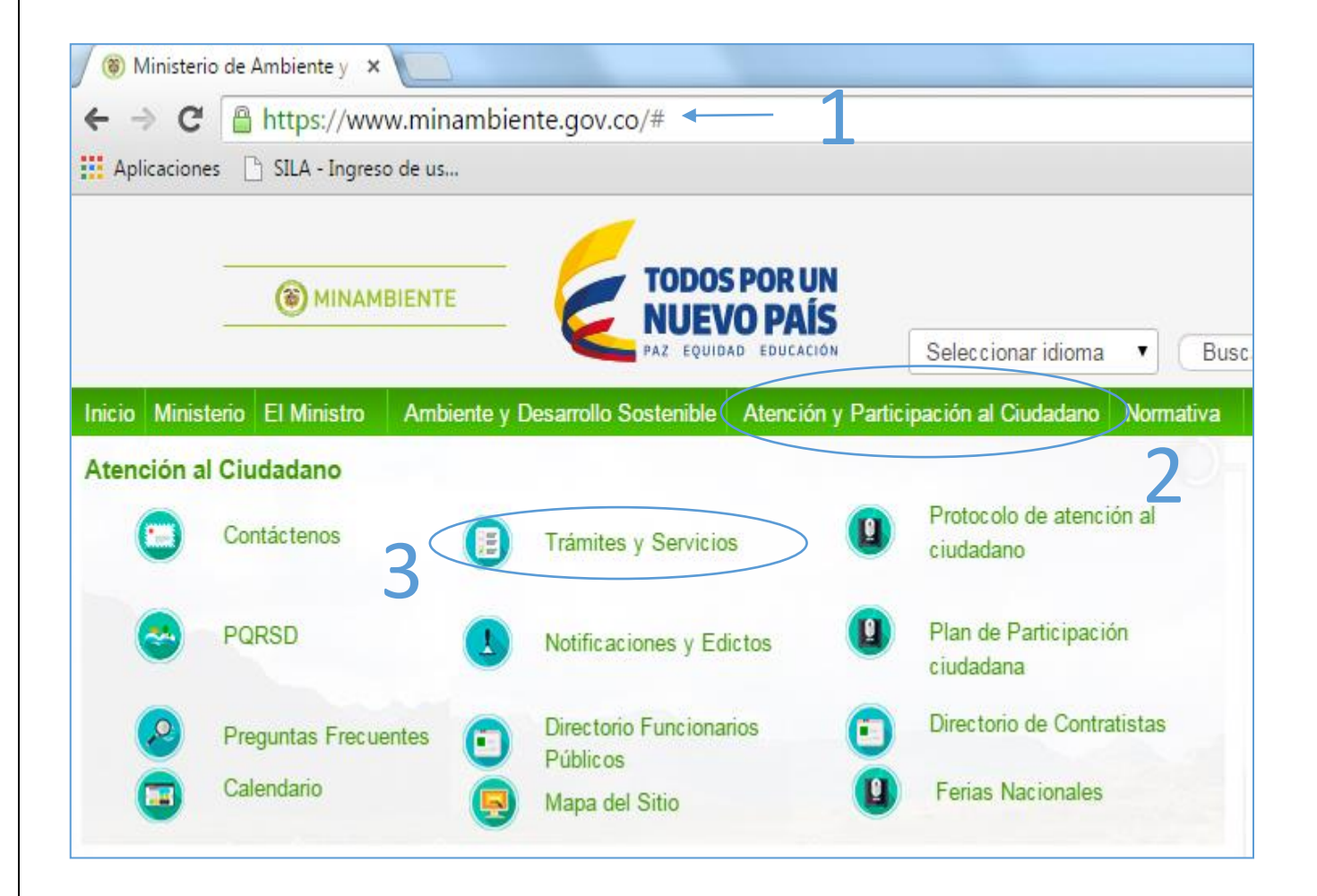

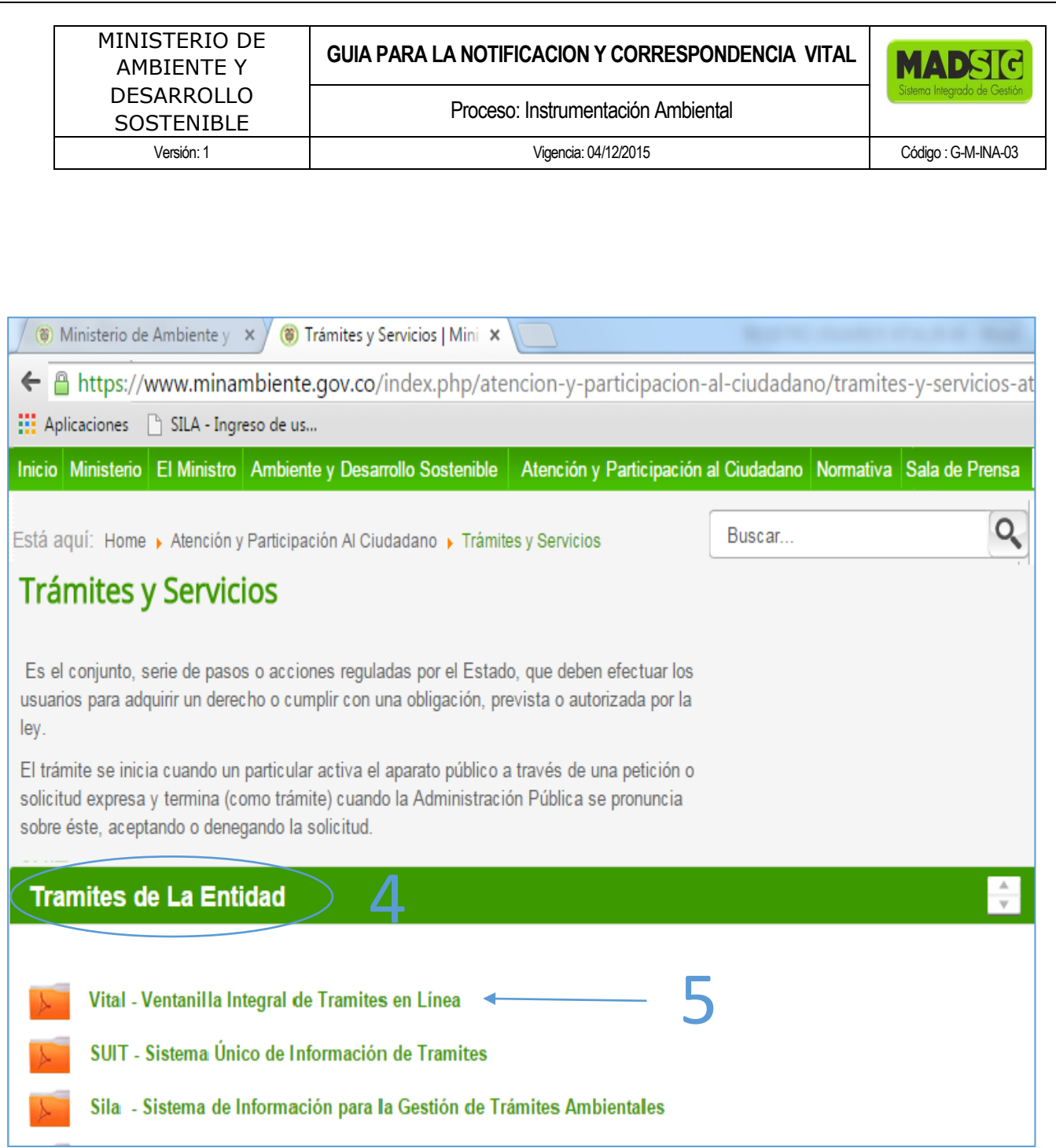

En este último paso, dar Click en la opción: Vital - Ventanilla Integral de Tramites en Línea y nos llevará a la página de VITAL

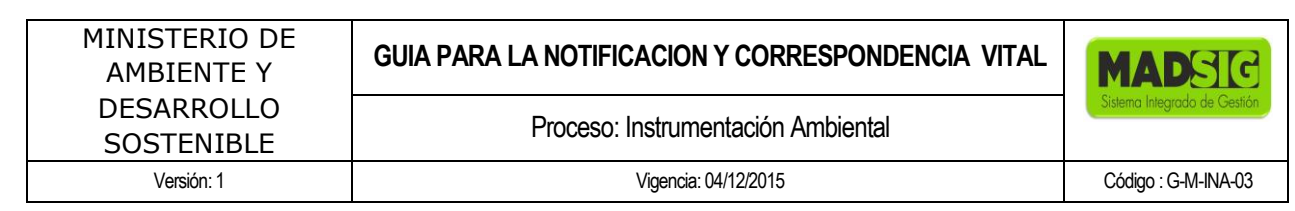

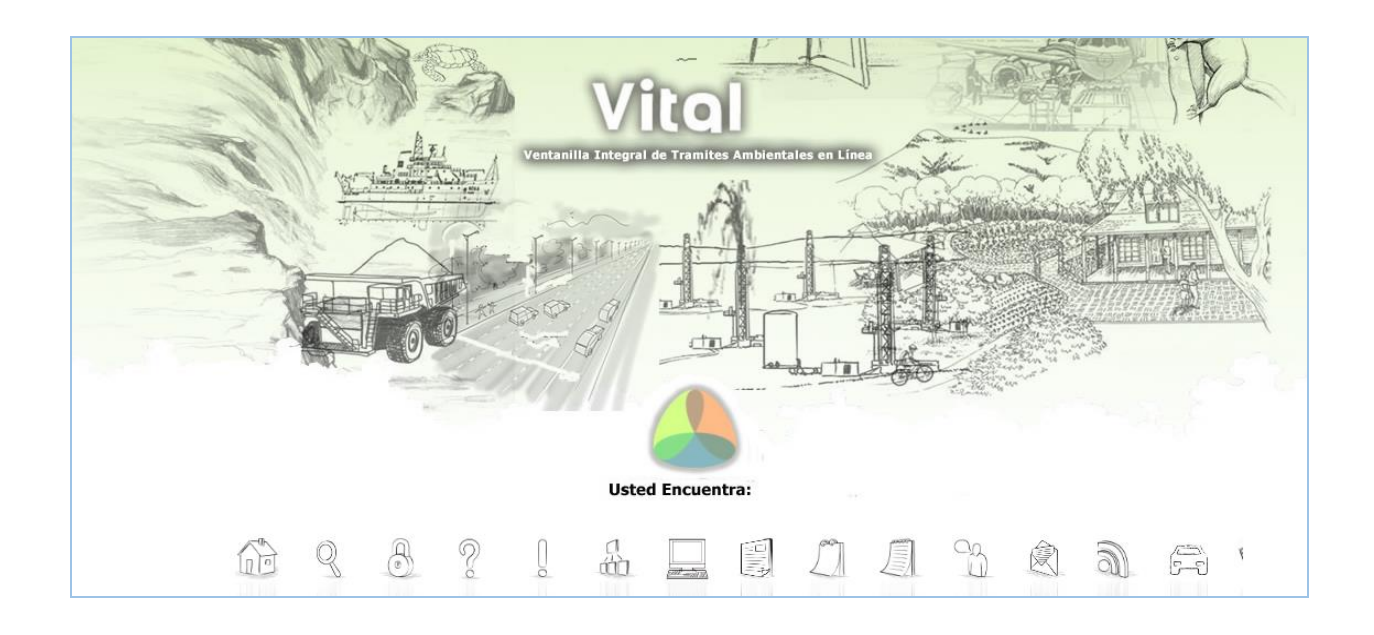

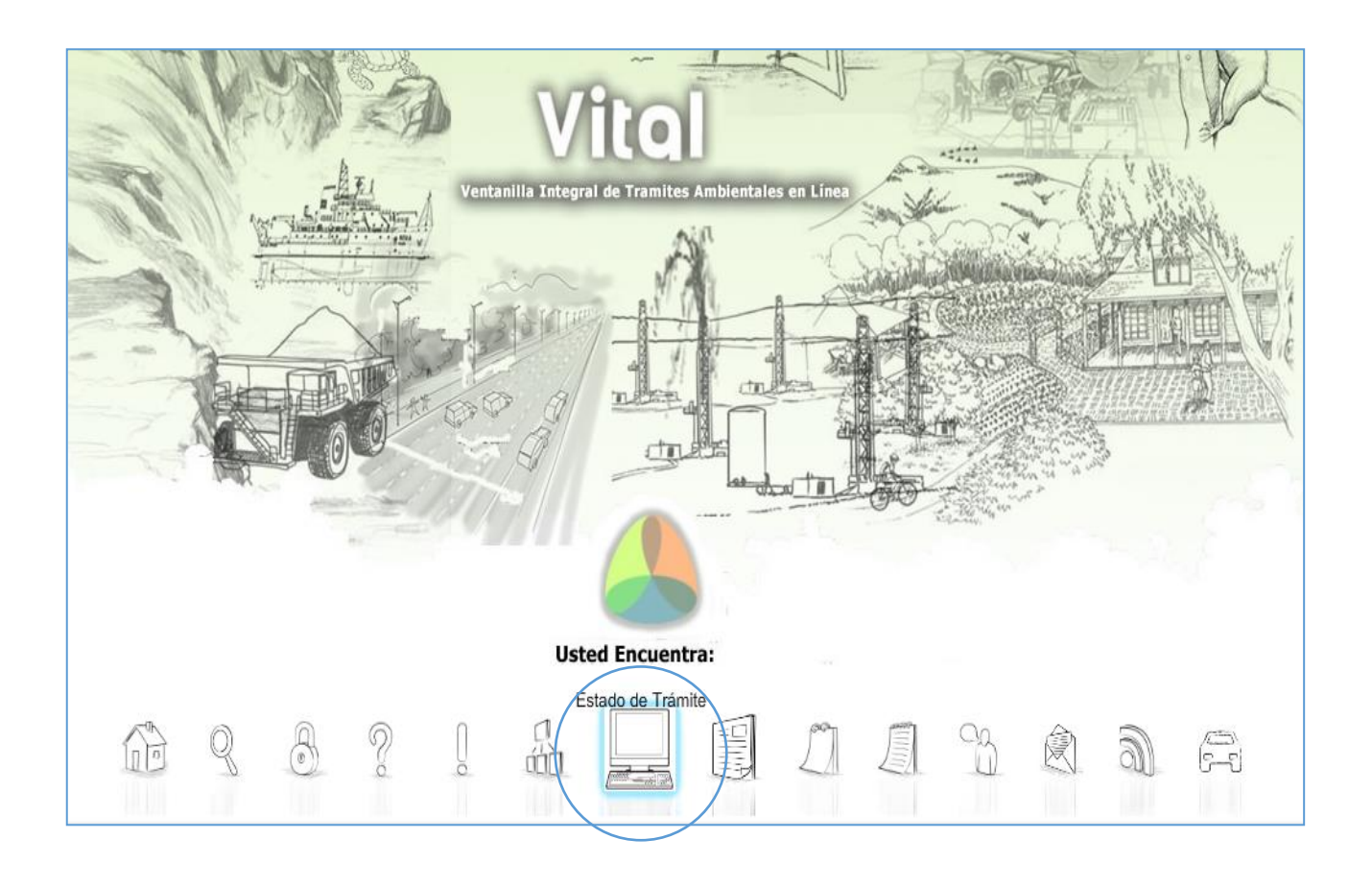

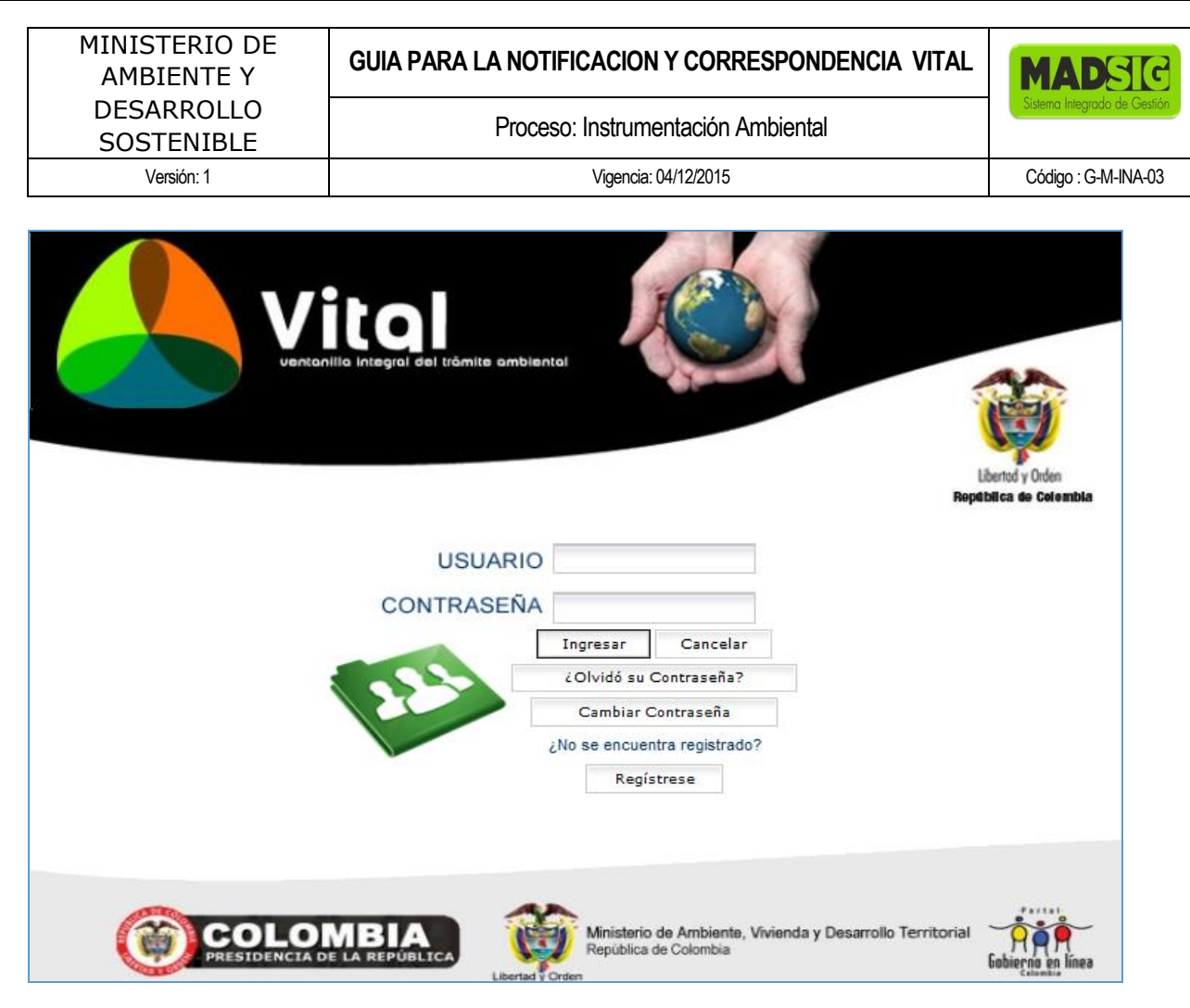

Digite el usuario y contraseña, después y dé click en Ingresar.

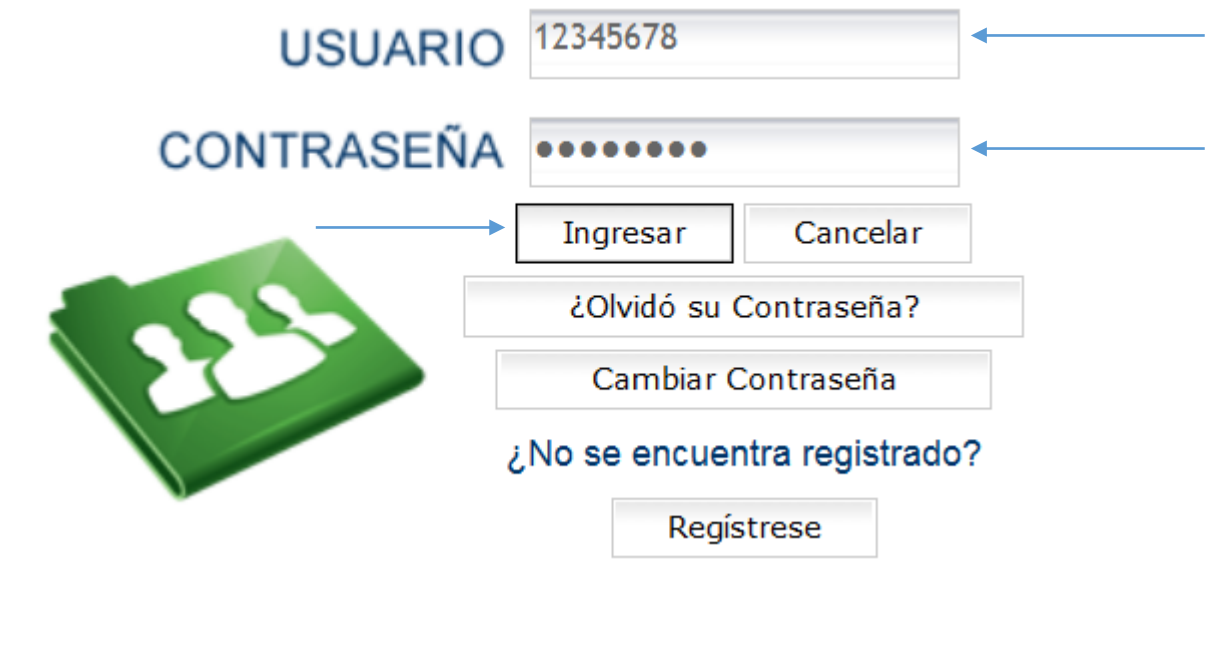

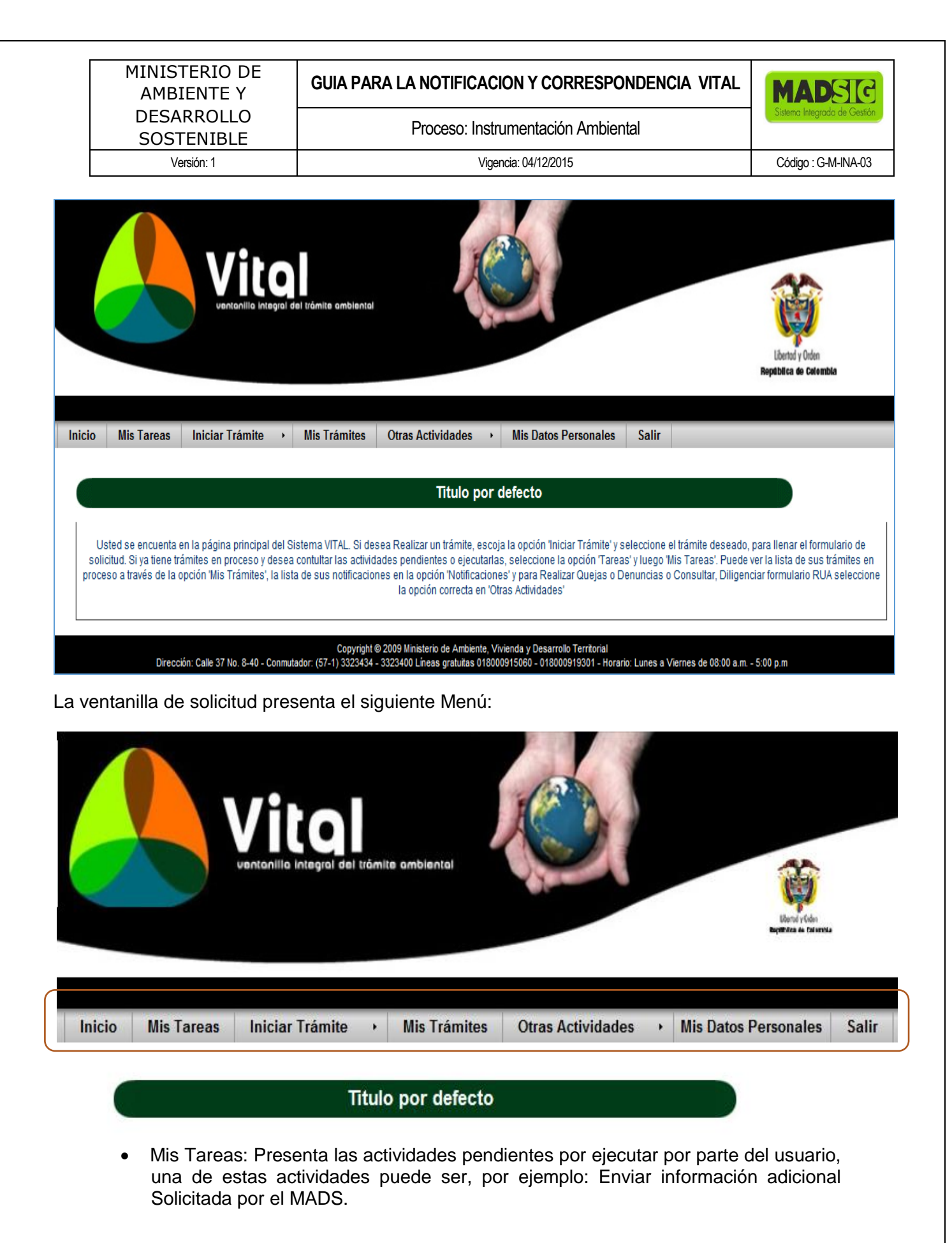

- Iniciar Trámite: Presenta las opciones para dar inicio a la Solicitud. Para el caso de solicitudes de la Dirección de Bosques, Biodiversidad y Servicios Ecosistémicos, estas solicitudes son:
	- Solicitud de Levantamiento de Veda de Orden Nacional
	- Solicitud de Sustracción Orden Nacional
- Mis Trámites: Aquí encuentra toda la información general de la solicitud realizada y los avances y estado en el que se encuentra la solicitud realizada.
- Otras Actividades:
	- Quejas y denuncias
	- Consulta de documentos entregados por entidades externas
	- Adquisición de documentos
	- **Consultar salvoconductos**
	- Enviar información a la autoridad ambiental
- Datos Personales: Desde aquí puede hacer actualización y/o información de los datos personales.
- Salir: Salir del aplicativo

Para realizar el diligenciamiento del formulario debe ingresar a:

- Iniciar trámite
	- **Permisos ambientales** 
		- $\checkmark$  Solicitud de Levantamiento de Veda de Orden Nacional
		- $\checkmark$  Solicitud de Sustracción Orden Nacional (Escoger el tipo de solicitud, para cada solicitud existe un formulario)

Versión: 1 Vigencia: 04/12/2015 Código : G-M-INA-03

#### **2. PROCESO DE RADICACION**

Nos presenta el menú:

- Inicio
- Mis tareas
- Iniciar modo funcionario
- Salir

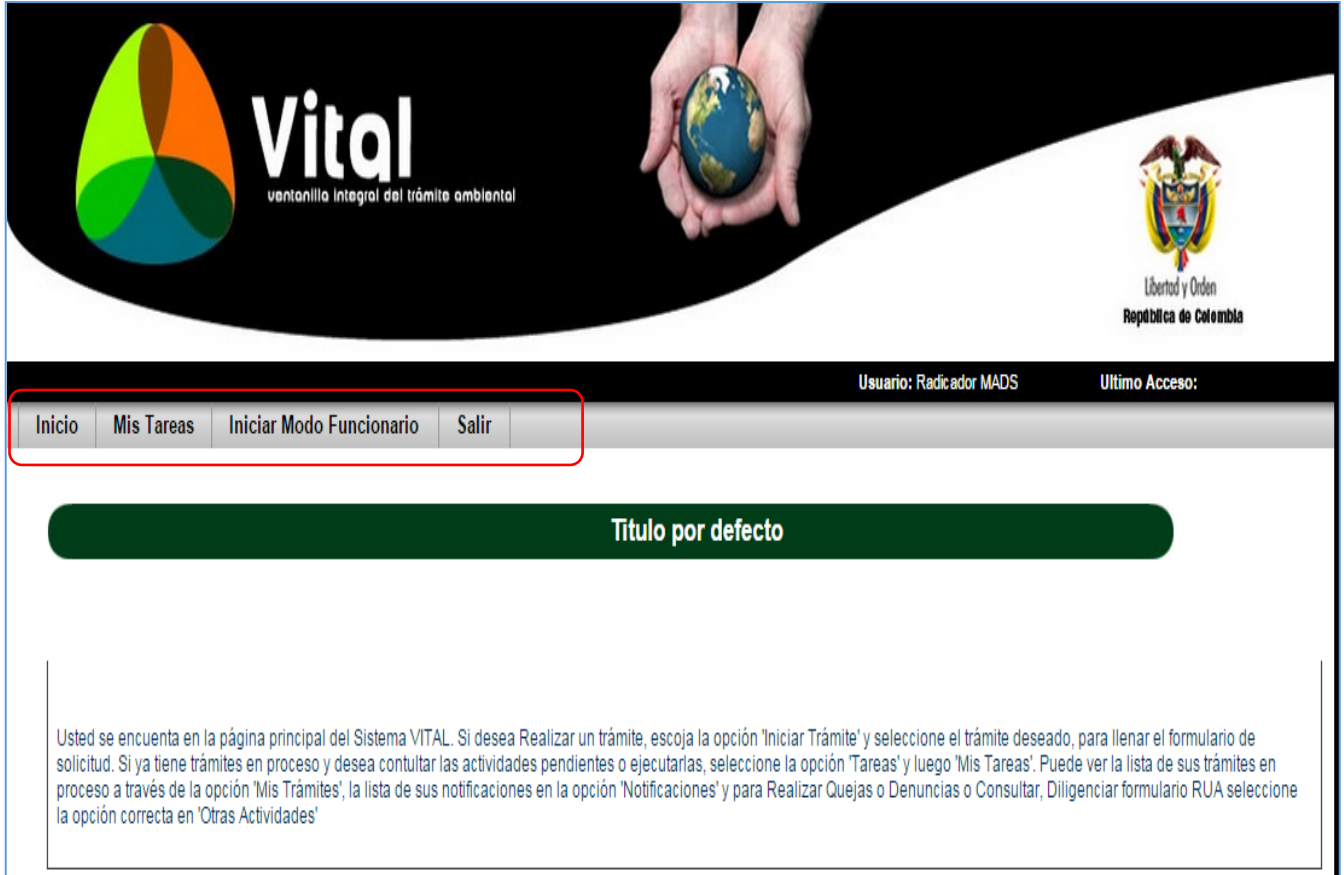

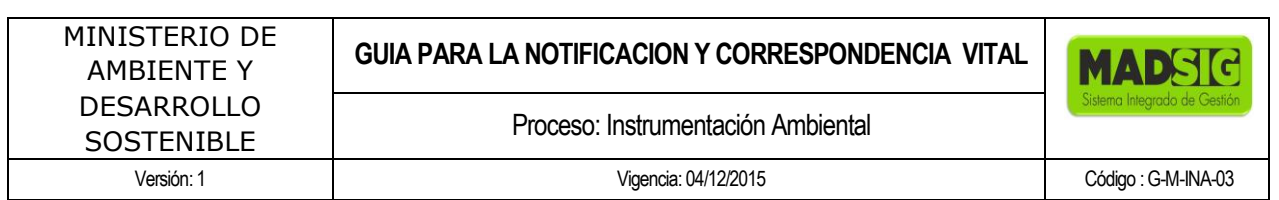

En "Mis Tareas" se encuentran los documentos pendientes por radicar. Seleccionar la tarea a ejecutar. Para llevar a cabo el proceso de radicación damos click en las opciones de "Tarea"

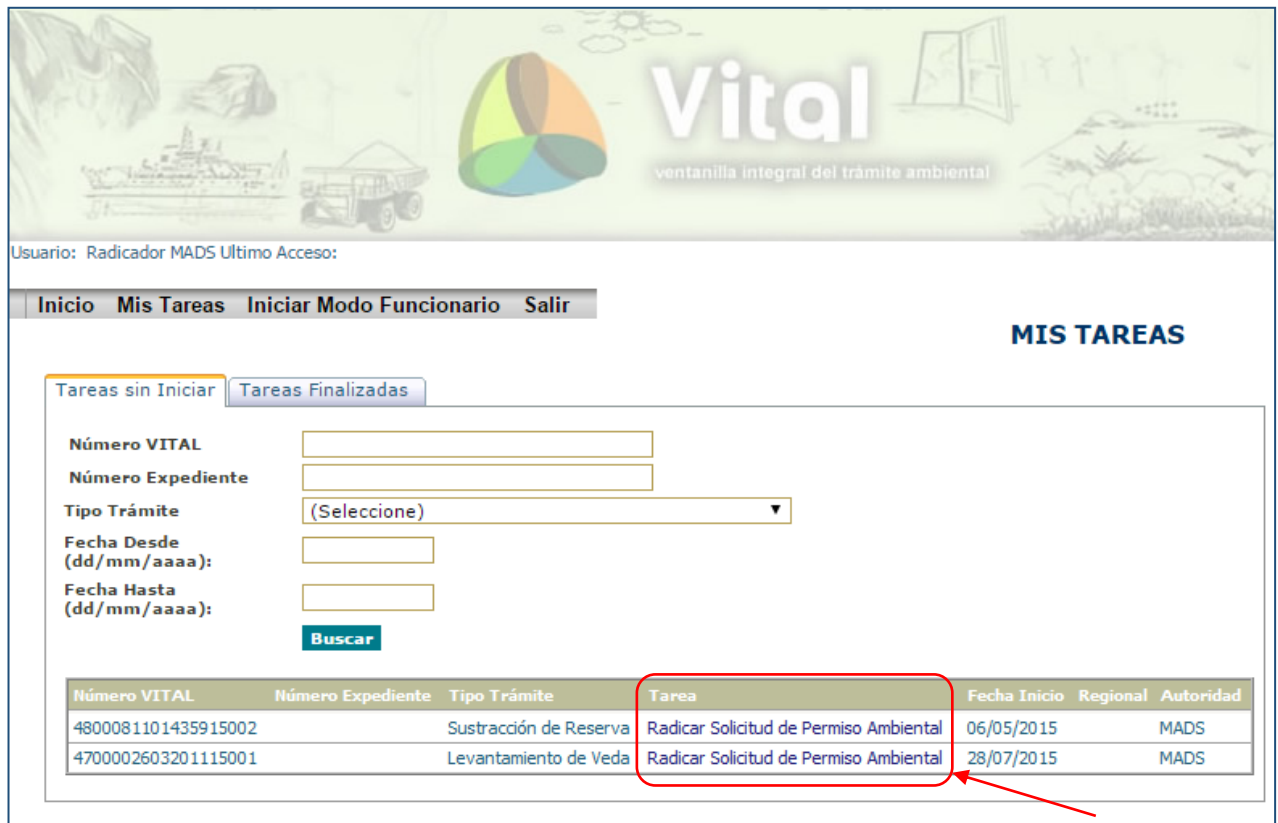

Al dar click sobre la tarea nos lleva al formulario de radicación. Este trae dos opciones:

- Diligenciar el formulario VITAL
- Enviar radicado Solicitud

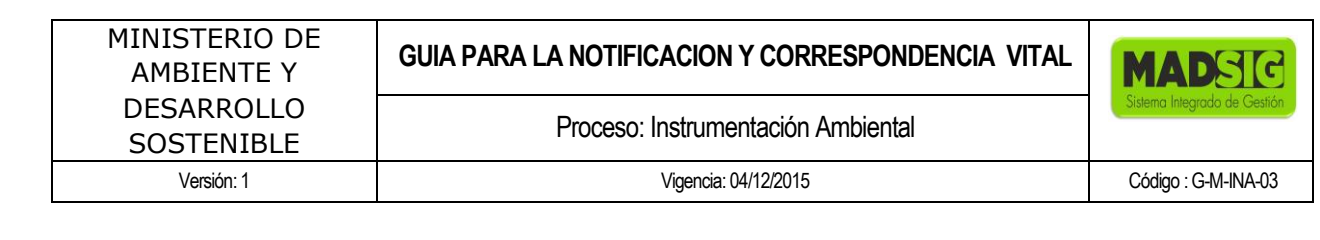

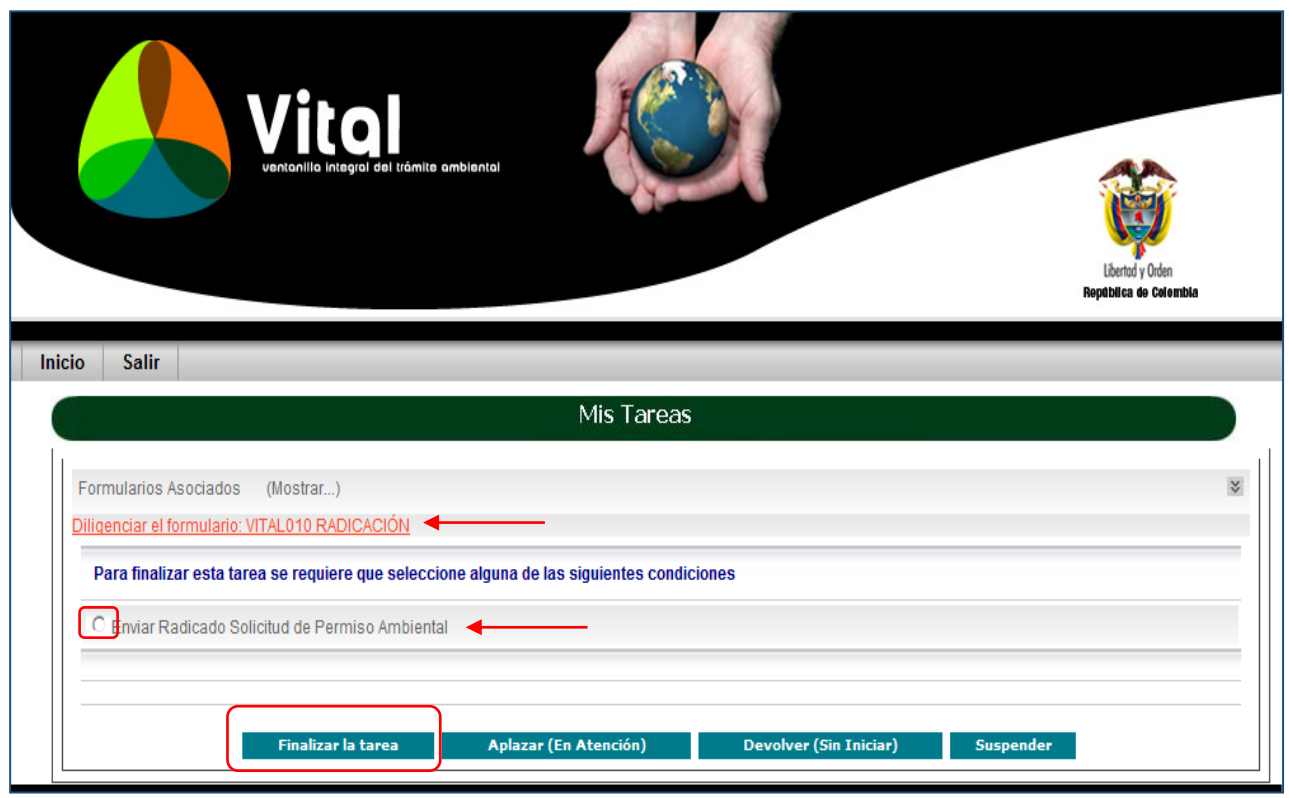

Al dar click en "Diligenciar el formulario: VITAL000RADICACION, nos lleva a un nuevo formulario

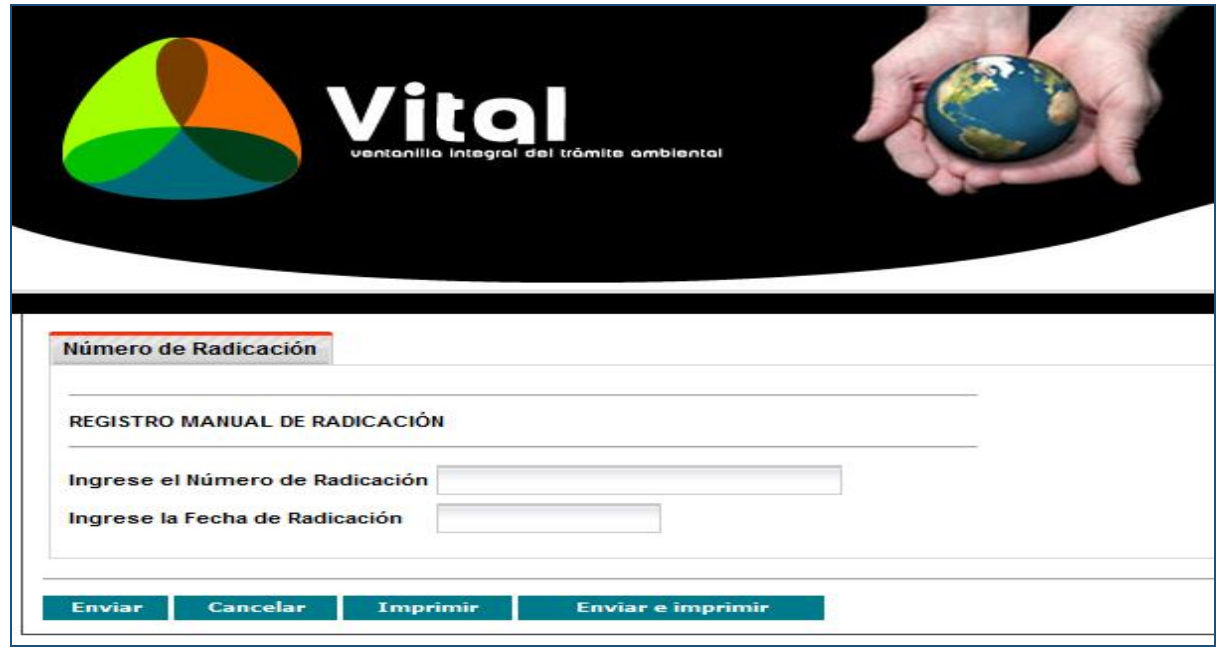

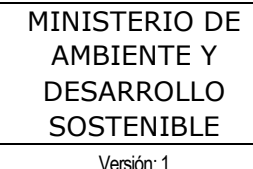

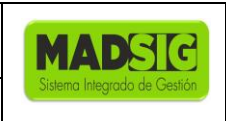

Versión: 1 Vigencia: 04/12/2015 Código : G-M-INA-03

Diligenciar los campos Ingrese el Número de Radicación e Ingrese la Fecha de Radicación; luego dar click en "Enviar"

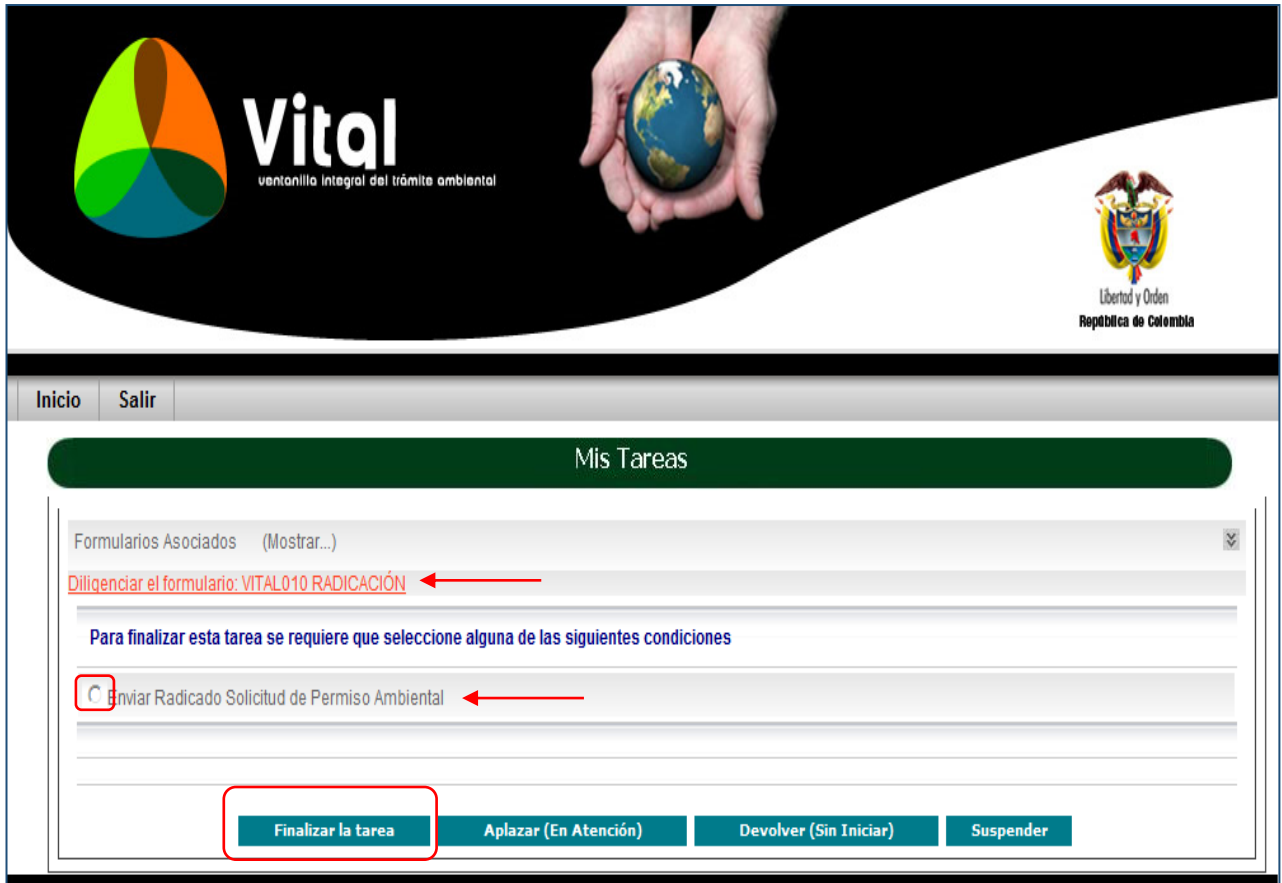

Ahora, seleccionar el boton de "Enviar Radicado Solicitu Permiso Ambiental"; posterior dar click en "Finalizar tarea"

Versión: 1 Vigencia: 04/12/2015 Código : G-M-INA-03

#### **3. PROCESO DE NOTIFICACIÓN**

#### **Nos aparece el menú:**

- $\blacksquare$  Inicio
- Notificación
- **Salir**

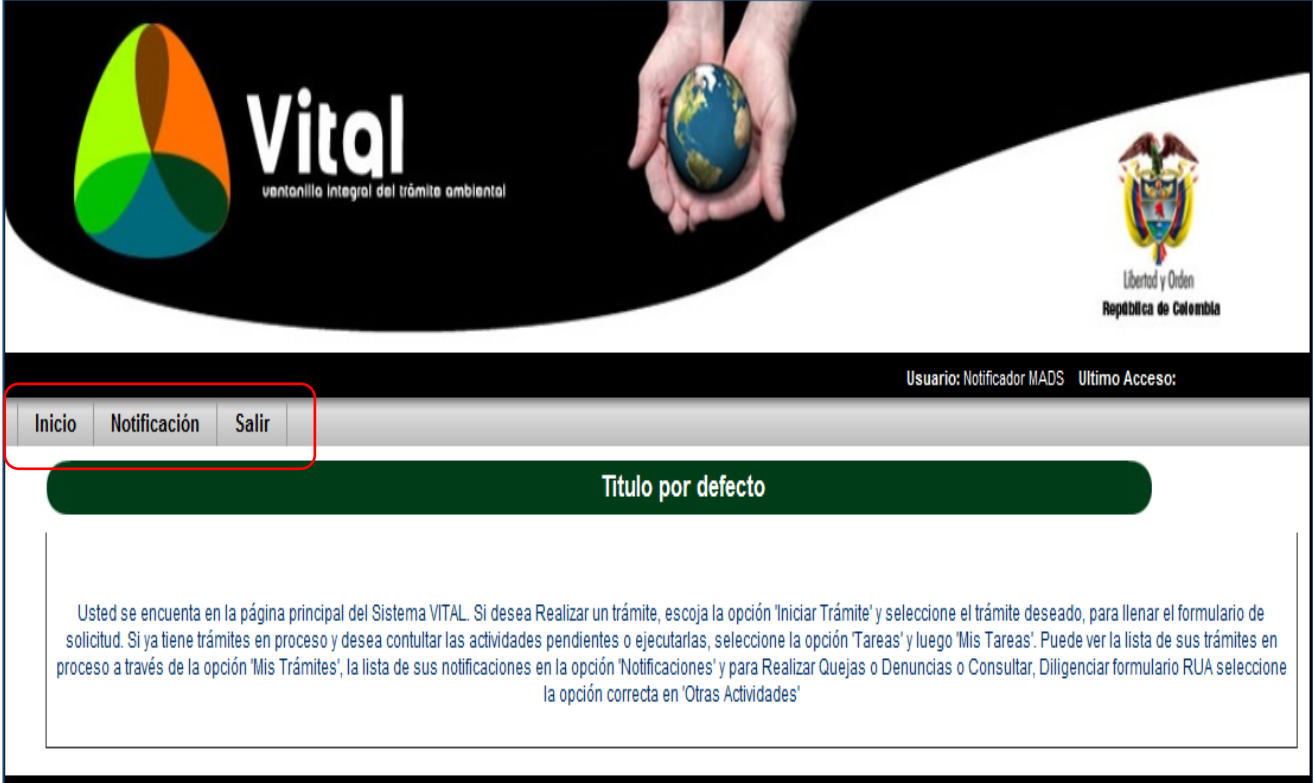

Dar click en Notificación

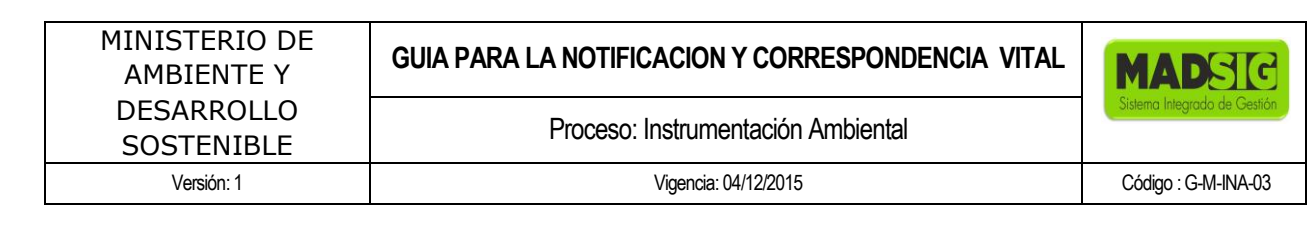

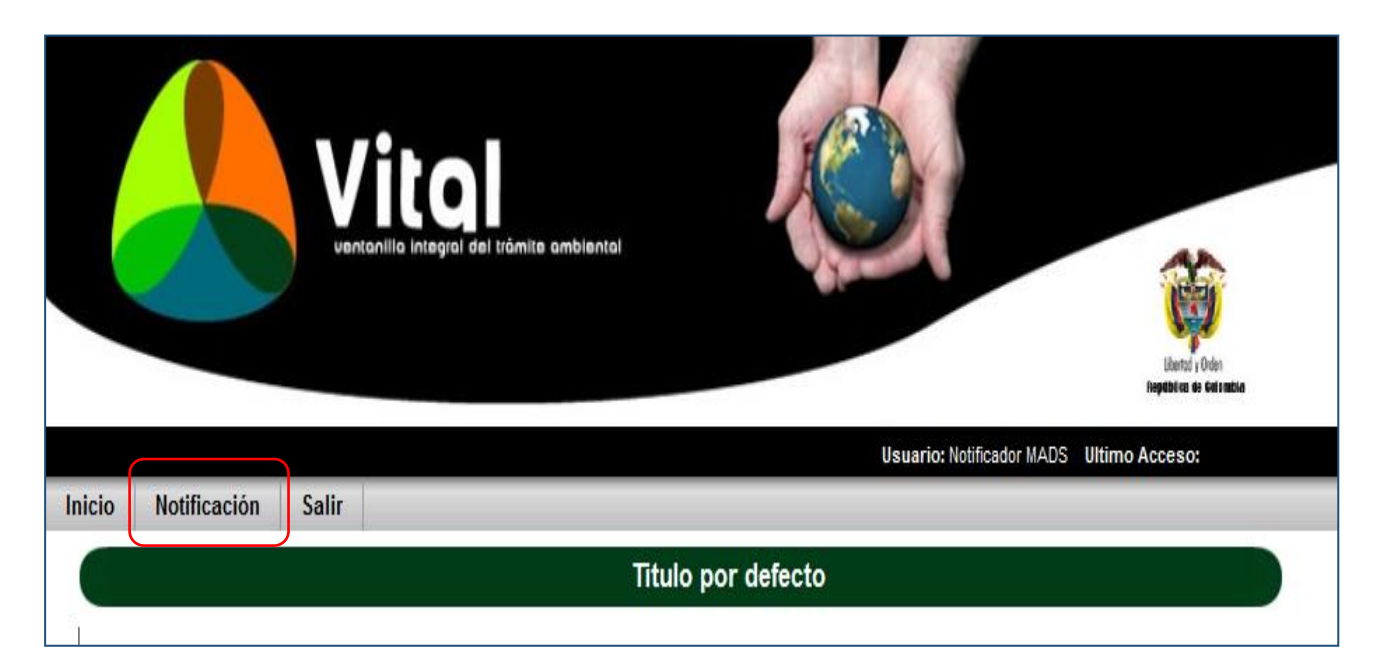

#### Nos lleva al formulario de Notificación

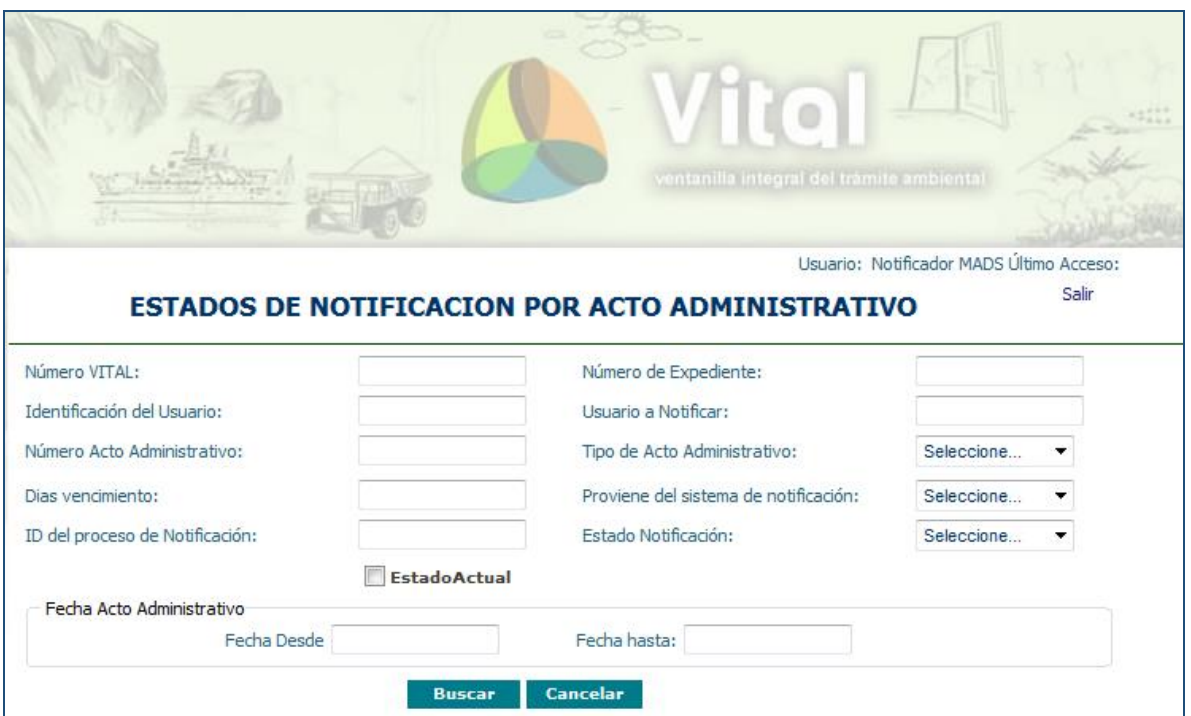

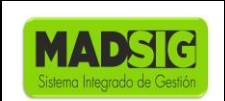

Este formulario presenta diferentes opciones de búsqueda para así poder notificar al usuario:

- Numero Vital
- **Identificación del usuario**
- Número del acto administrativo
- Número de Expediente
- **Fecha Acto Administrativo:** 
	- $\checkmark$  Fecha Desde
	- $\checkmark$  Fecha Desde

Una vez utilcemos cualquiera de estas opciones para buscar el acto administrativo nos presenta la siguiente información:

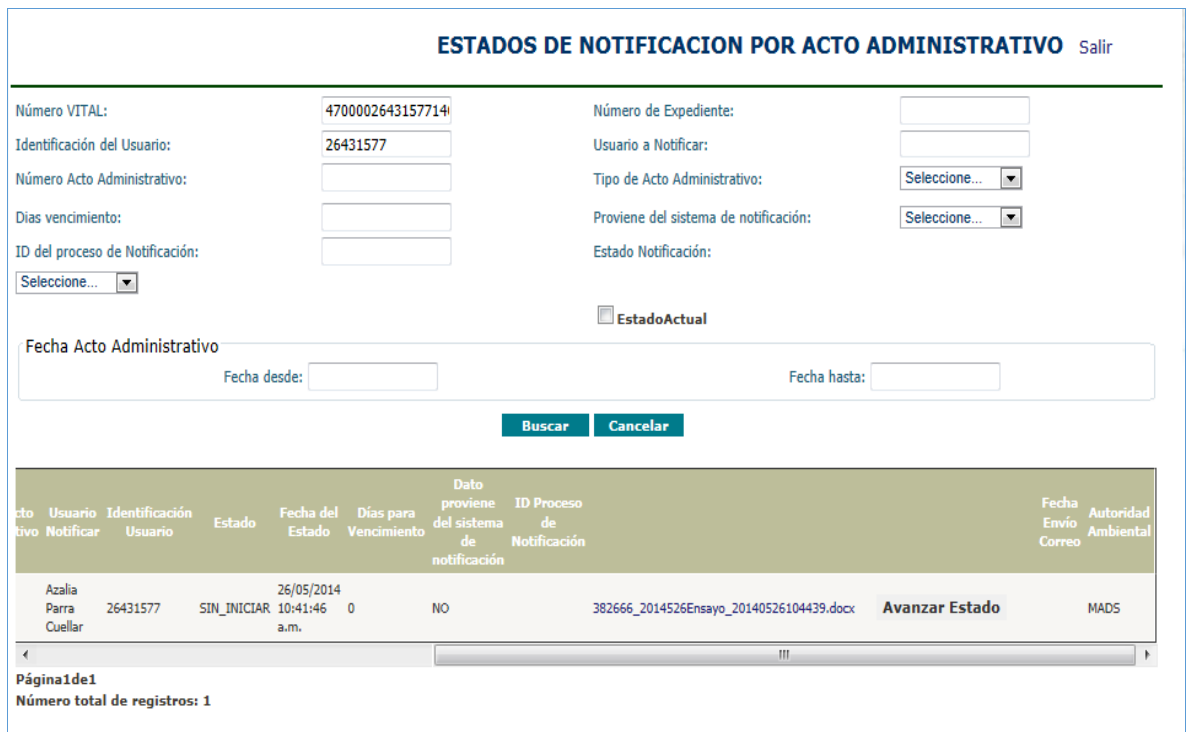

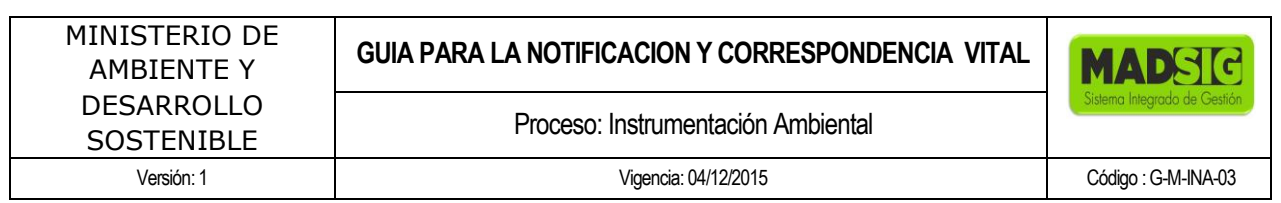

Con la ayuda de la "barra de desplazamiento" deslizamos a la derecha del formulario y buscamos la opción "Avanzar Estado", damos click sobre él.

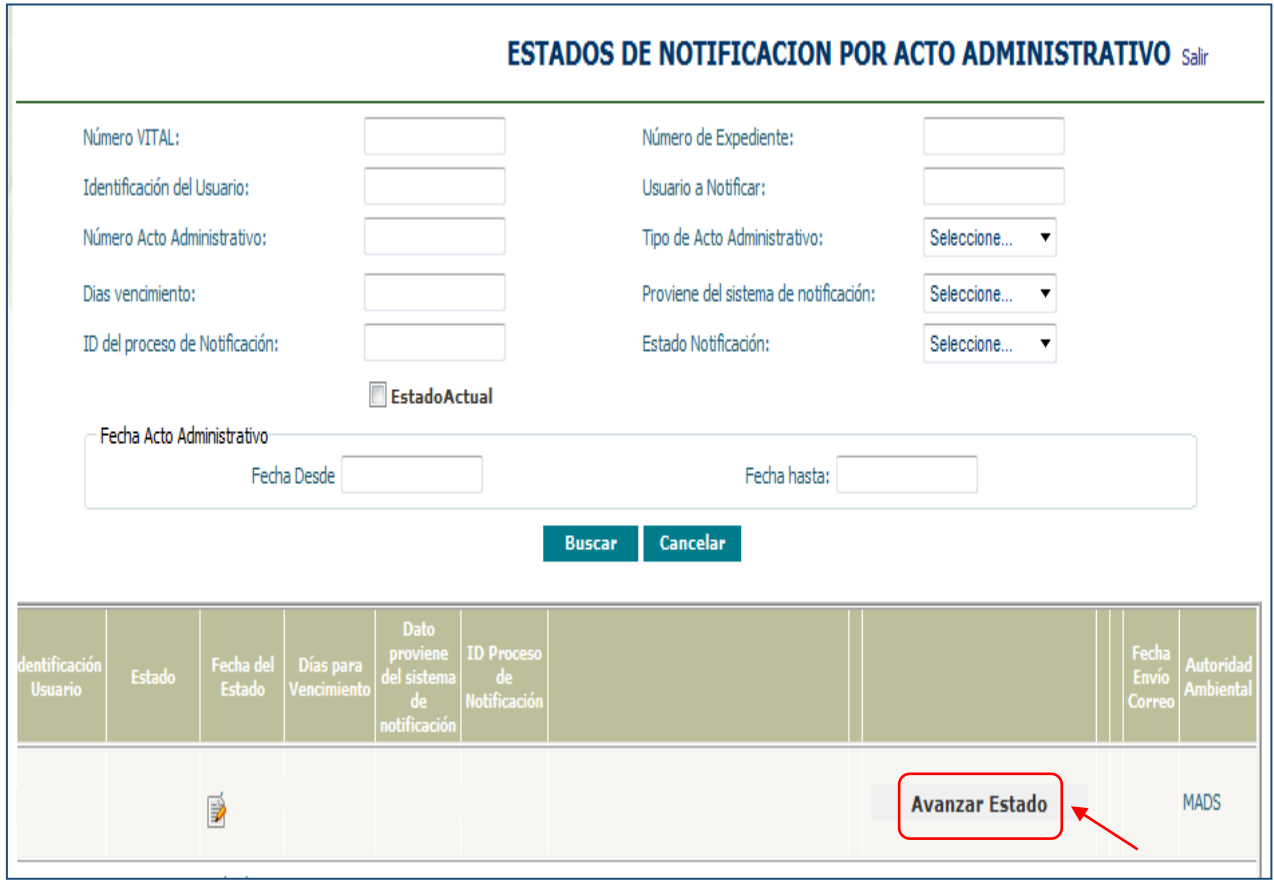

Nos aparece el formulario de Notificación: nos registra información pertinente a la solicitud realizada. Para notificar por VITAL:

- Estado: debemos seleccionar "Notificada"
- **Posteriormente, dar click en aceptar**

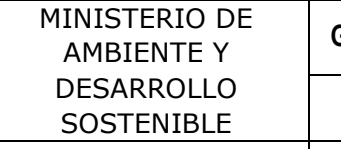

#### **GUIA PARA LA NOTIFICACION Y CORRESPONDENCIA VITAL**

Proceso: Instrumentación Ambiental

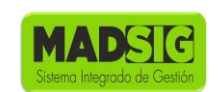

Versión: 1 Vigencia: 04/12/2015 Código : G-M-INA-03

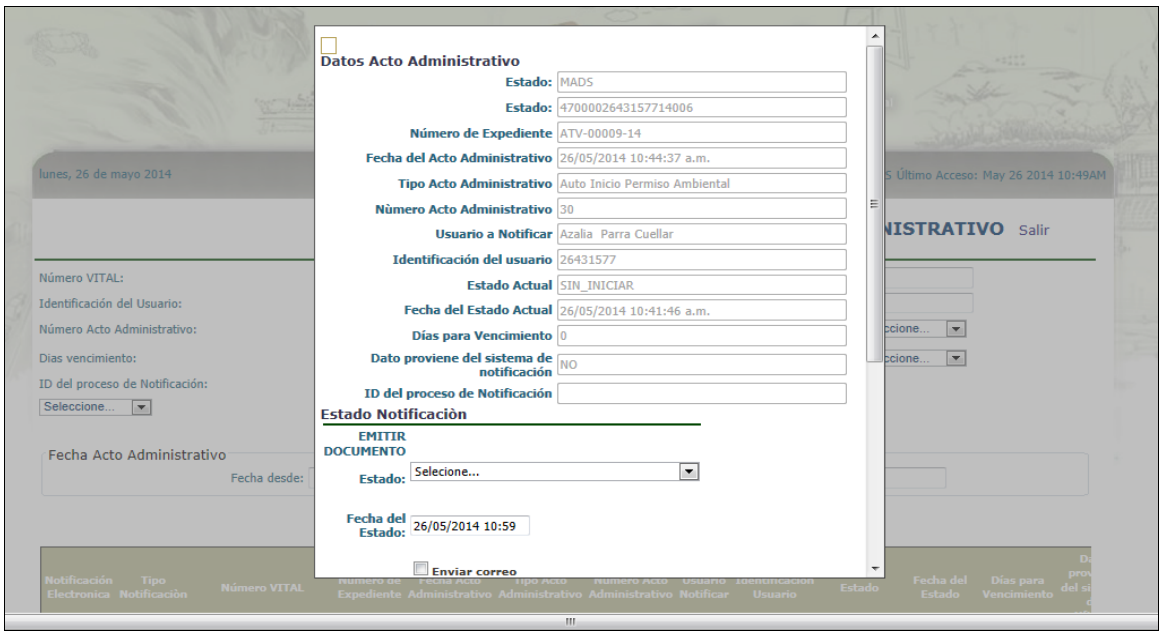

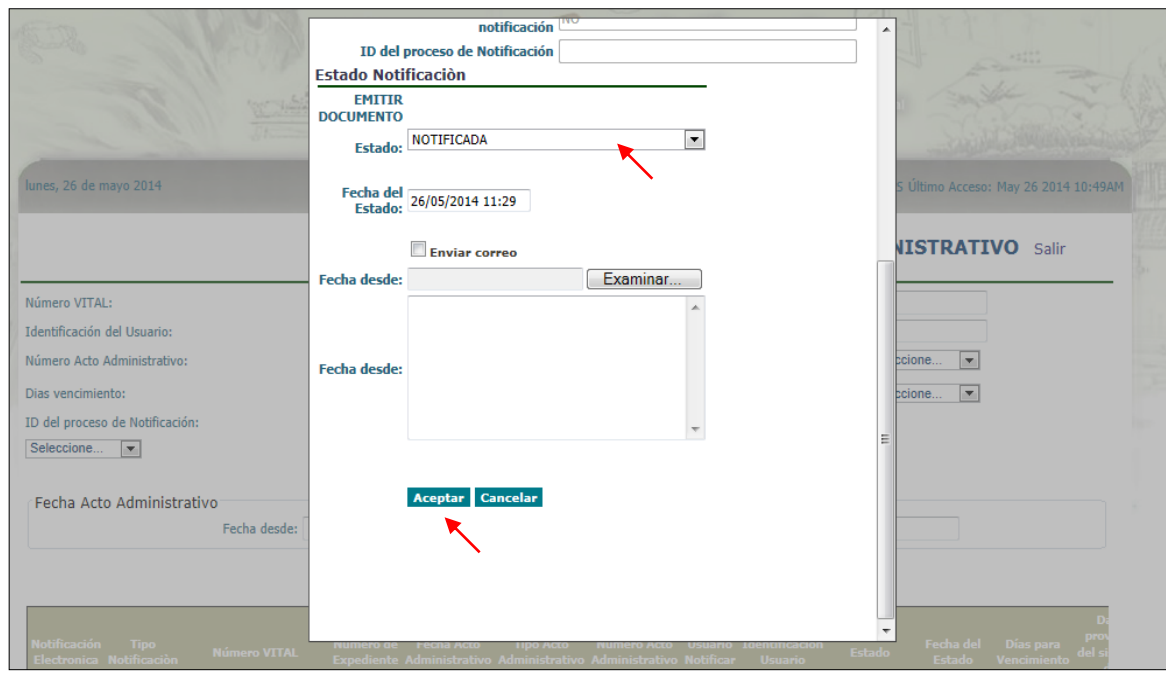